# **RBPM and Reporting Migration Guide Identity Manager 4.0.2**

**April 2013**

#### **Legal Notices**

Novell, Inc. makes no representations or warranties with respect to the contents or use of this documentation, and specifically disclaims any express or implied warranties of merchantability or fitness for any particular purpose. Further, Novell, Inc. reserves the right to revise this publication and to make changes to its content, at any time, without obligation to notify any person or entity of such revisions or changes.

Further, Novell, Inc. makes no representations or warranties with respect to any software, and specifically disclaims any express or implied warranties of merchantability or fitness for any particular purpose. Further, Novell, Inc. reserves the right to make changes to any and all parts of Novell software, at any time, without any obligation to notify any person or entity of such changes.

Any products or technical information provided under this Agreement may be subject to U.S. export controls and the trade laws of other countries. You agree to comply with all export control regulations and to obtain any required licenses or classification to export, re-export or import deliverables. You agree not to export or re-export to entities on the current U.S. export exclusion lists or to any embargoed or terrorist countries as specified in the U.S. export laws. You agree to not use deliverables for prohibited nuclear, missile, or chemical biological weaponry end uses. See the [Novell International Trade](http://www.novell.com/info/exports/)  [Services Web page](http://www.novell.com/info/exports/) (http://www.novell.com/info/exports/) for more information on exporting Novell software. Novell assumes no responsibility for your failure to obtain any necessary export approvals.

Copyright © 2013 Novell, Inc. All rights reserved. No part of this publication may be reproduced, photocopied, stored on a retrieval system, or transmitted without the express written consent of the publisher.

Novell, Inc. 1800 South Novell Place Provo, UT 84606 U.S.A. www.novell.com

*Online Documentation:* To access the latest online documentation for this and other Novell products, see [the Novell](http://www.netiq.com/documentation)  [Documentation Web page](http://www.netiq.com/documentation) (http://www.netiq.com/documentation).

#### **Novell Trademarks**

For Novell trademarks, see [the Novell Trademark and Service Mark list](http://www.novell.com/company/legal/trademarks/tmlist.html) (http://www.novell.com/company/legal/trademarks/ tmlist.html).

#### **Third-Party Materials**

All third-party trademarks are the property of their respective owners.

# **Contents**

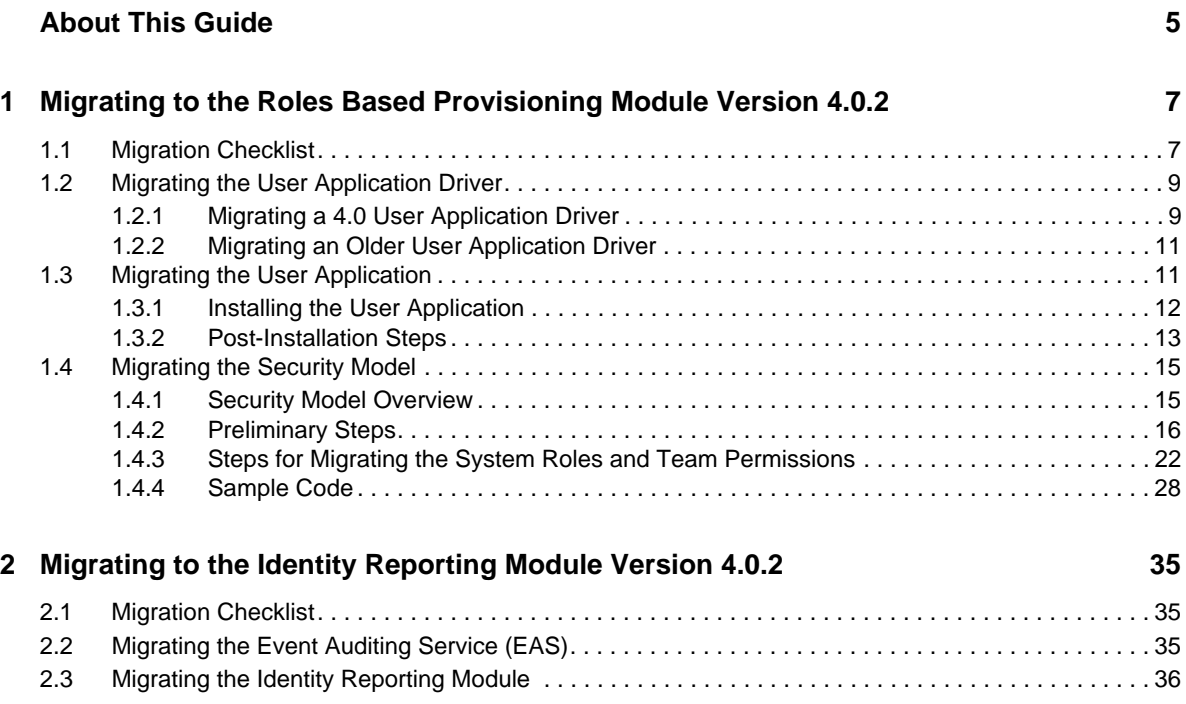

# <span id="page-4-0"></span>**About This Guide**

This guide describes how to migrate to the Roles Based Provisioning Module 4.0.2 from an earlier version of the User Application or Roles Based Provisioning Module. This guide also describes how to migrate to the Identity Reporting Module 4.0.2.

### **Audience**

This guide is intended for administrators who are responsible for installing and maintaining Identity Manager.

### **Feedback**

We want to hear your comments and suggestions about this manual and the other documentation included with this product. Please use the User Comments feature at the bottom of each page of the online documentation, or go to www.novell.com/documentation/feedback.html and enter your comments there.

### **Additional Documentation**

For documentation on other Identity Manager features, see the [Identity Manager Documentation](http://www.netiq.com/documentation/idm402)  [Web site](http://www.netiq.com/documentation/idm402) (http://www.netiq.com/documentation/idm402).

### <span id="page-6-0"></span>1 <sup>1</sup>**Migrating to the Roles Based Provisioning Module Version 4.0.2**

This section provides an overview of the steps for migrating to the Roles Based Provisioning Module 4.0.2.

**IMPORTANT:** You need to migrate the User Application to 4.0.2 before you migrate the Identity Reporting Module. If you do not migrate the User Application first, the User Application will not run properly.

Topics include:

- [Section 1.1, "Migration Checklist," on page 7](#page-6-1)
- [Section 1.2, "Migrating the User Application Driver," on page 9](#page-8-0)
- [Section 1.3, "Migrating the User Application," on page 11](#page-10-1)
- [Section 1.4, "Migrating the Security Model," on page 15](#page-14-0)

**NOTE:** This migration document frequently references installation steps found in the [Roles Based](http://www.netiq.com/documentation/idm402/index.html)  [Provisioning Module 4.0.2 Installation Guide](http://www.netiq.com/documentation/idm402/index.html) (http://www.netiq.com/documentation/idm402/ index.html).

## <span id="page-6-1"></span>**1.1 Migration Checklist**

To migrate to the Novell Identity Manager Roles Based Provisioning Module 4.0.2, you must perform the following tasks:

- $\Box$  Before beginning the migration process, make directory and database backups of your Identity Manager system.
- $\Box$  Verify that your software meets the system requirements for the Roles Based Provisioning Module 4.0.2.

See [Section 1.3, "System Requirements" in the Roles Based Provisioning Module 4.0.2](http://www.netiq.com/documentation/idm402/install/?page=/documentation/idm402/install/data/bcyzv6p.html)  [Installation Guide](http://www.netiq.com/documentation/idm402/install/?page=/documentation/idm402/install/data/bcyzv6p.html) (http://www.netiq.com/documentation/idm402/install/?page=/ documentation/idm402/install/data/bcyzv6p.html).

□ Download the Identity Manager Roles Based Provisioning Module.

See [Section 2.2, "Downloading the Roles Based Provisioning Module" in the Roles Based](http://www.netiq.com/documentation/idm402/install/?page=/documentation/idm402/install/data/i1070359.html)  [Provisioning Module 4.0.2 Installation Guide](http://www.netiq.com/documentation/idm402/install/?page=/documentation/idm402/install/data/i1070359.html) (http://www.netiq.com/documentation/idm402/ install/?page=/documentation/idm402/install/data/i1070359.html).

- $\Box$  Check the following supporting components:
	- Make sure you have Identity Manager 4.0.2 installed.

See [Section 2.1, "Installing the Identity Manager Metadirectory" in the Roles Based](http://www.netiq.com/documentation/idm402/install/?page=/documentation/idm402/install/data/bcz3a0b.html)  [Provisioning Module 4.0.2 Installation Guide](http://www.netiq.com/documentation/idm402/install/?page=/documentation/idm402/install/data/bcz3a0b.html) (http://www.netiq.com/documentation/ idm402/install/?page=/documentation/idm402/install/data/bcz3a0b.html).

Make sure you have a supported application server installed.

See [Section 2.3, "Installing an Application Server" in the Roles Based Provisioning Module](http://www.netiq.com/documentation/idm402/install/?page=/documentation/idm402/install/data/bf7ojtd.html)  [4.0.2 Installation Guide](http://www.netiq.com/documentation/idm402/install/?page=/documentation/idm402/install/data/bf7ojtd.html) (http://www.netiq.com/documentation/idm402/install/?page=/ documentation/idm402/install/data/bf7ojtd.html).

Make sure you have a supported database installed.

See [Section 2.4, "Installing a Database" in the Roles Based Provisioning Module 4.0.2](http://www.netiq.com/documentation/idm402/install/?page=/documentation/idm402/install/data/bcz3524.html)  [Installation Guide](http://www.netiq.com/documentation/idm402/install/?page=/documentation/idm402/install/data/bcz3524.html) (http://www.netiq.com/documentation/idm402/install/?page=/ documentation/idm402/install/data/bcz3524.html).

 $\Box$  If you are migrating from a 3.6 or 3.6.1 User Application, perform the pre-migration tasks for migrating the security model.

See [Section 1.4, "Migrating the Security Model," on page 15](#page-14-0).

 $\Box$  Update the Roles Based Provisioning Module Metadirectory components.

See [Section 3.0, "Installing the Roles Based Provisioning Module" in the Roles Based](http://www.netiq.com/documentation/idm402/install/?page=/documentation/idm402/install/data/rbpminstall.html)  [Provisioning Module 4.0.2 Installation Guide](http://www.netiq.com/documentation/idm402/install/?page=/documentation/idm402/install/data/rbpminstall.html) (http://www.netiq.com/documentation/idm402/ install/?page=/documentation/idm402/install/data/rbpminstall.html).

**IMPORTANT:** If your eDirectory tree was created with 3.6.1 or an earlier release of the RBPM, it is mandatory that you run the NrfCaseUpdate utility, as outlined in [Section 3.2, "Running the](http://www.netiq.com/documentation/idm402/install/data/blyjipz.html)  [NrfCaseUpdate Utility" in the Roles Based Provisioning Module 4.0.2 Installation Guide](http://www.netiq.com/documentation/idm402/install/data/blyjipz.html) (http:// www.netiq.com/documentation/idm402/install/data/blyjipz.html). This step is not required if you are doing a new installation of version 4.0.2 or are upgrading from 3.7.

- $\Box$  Migrate the User Application driver in Designer for Identity Manager 4.0.2. See Section 1.2.1, ["Migrating a 4.0 User Application Driver," on page 9.](#page-8-1)
- $\Box$  Update the Role and Resource Service Driver in Designer for Identity Manager, as described in [Section 4.1.3, "Creating the Role and Resource Driver in Designer" in the Roles Based](http://www.netiq.com/documentation/idm402/install/?page=/documentation/idm402/install/data/bqj76ut.html#bqj783g)  [Provisioning Module 4.0.2 Installation Guide](http://www.netiq.com/documentation/idm402/install/?page=/documentation/idm402/install/data/bqj76ut.html#bqj783g) (http://www.netiq.com/documentation/idm402/ install/?page=/documentation/idm402/install/data/bqj76ut.html#bqj783g).

**IMPORTANT:** If you have an existing Role and Resource Service driver, you must delete the existing driver and create a new one for version 4.0.2. Remember to start your new Role and Resource Service driver once it is created. For details on creating a new Role and Resource Service driver, see [Section 4.1.3, "Creating the Role and Resource Service Driver in Designer"](http://www.netiq.com/documentation/idm402/install/?page=/documentation/idm402/install/data/bqj76ut.html#bqj783g)  (http://www.netiq.com/documentation/idm402/install/?page=/documentation/idm402/install/ data/bqj76ut.html#bqj783g).

 $\Box$  Update the Identity Manager User Application.

See [Section 1.3, "Migrating the User Application," on page 11.](#page-10-1)

 $\Box$  If you are migrating from a 3.6 or 3.6.1 User Application, perform the post-migration tasks for migrating the security model.

See [Section 1.4.3, "Steps for Migrating the System Roles and Team Permissions," on page 22.](#page-21-0)

# <span id="page-8-0"></span>**1.2 Migrating the User Application Driver**

To take advantage of the latest 4.0.2 features, you need to upgrade to *Designer 4.0.2 AU*. In addition, you need to install the User Application Base Version 2.2.0.20120516011608 package on your User Application driver.

The steps you need to perform are different depending on whether you are working with a packageenabled driver created in version 4.0 or 4.0.1, or an older non-package enabled driver. In either case, the update process automatically preserves any customizations made to the driver.

**NOTE:** If the User Application Base package 2.2.0.20120516011608 does not show up in the Import Package dialog, you have to manually import using the Browse button and get it from the following location: *<designer root>*/packages/eclipse/plugins/ NOVLUABASE\_2.2.0.20120426113439.jar.

### <span id="page-8-1"></span>**1.2.1 Migrating a 4.0 User Application Driver**

- ["Preparing Your Designer Project for Migration" on page 9](#page-8-2)
- ["Installing the 4.0.2 User Application Base Package" on page 10](#page-9-0)
- ["Deploying the Migrated Driver" on page 10](#page-9-1)

Role and Resource Service drivers are not migrated. If you have an existing Role and Resource Service driver, you must create a new one for version 4.0.2.

### <span id="page-8-2"></span>**Preparing Your Designer Project for Migration**

Before you migrate the driver, you need to perform some setup steps to prepare the Designer project for migration:

- **1** Launch Designer 4.0.2.
- **2** If you have an existing Designer project that contains the User Application you want to migrate, make a backup copy of the project:
	- **2a** Right-click the name of the project in Project view, then select *Copy Project*.
	- **2b** In the *Copy Project* dialog box, type a new *Project Name* (or accept the default name), then click *OK*.
- **3** Update the schema for your existing project by selecting the Identity Vault in the Modeler view and choosing *Live>Schema>Import*.

After you have updated the schema, you should verify that the version number for Identity Manager is correct in your project. To verify the version number:

- **3a** Select the Identity Vault in the Modeler view and choose *Properties*.
- **3b** Select *Server List* in the left navigation menu.
- **3c** Select a server and click *Edit*.

The *Identity Manager version* field should show *4.0.2*.

If you do not have an existing Designer project to migrate, create a new project by using *File>Import>Project (From Identity Vault)*.

### <span id="page-9-0"></span>**Installing the 4.0.2 User Application Base Package**

The 4.0.2 User Application Driver requires the *User Application Base Version 2.2.0.20120516011608* package.

When you begin working with an Identity Manager project, the user interface automatically prompts you to import new packages into the project. If you choose not to import the new User Application Base Version 2.2.0.20120516011608 package at that time, you need to install the package later, as described below.

To import the new User Application package:

- **1** Import the package by right-clicking *Package Catalog* and selecting *Import Package*.
- **2** Select the *User Application Base Version 2.2.0.20120516011608* package.
- **3** Click *OK*.

To upgrade the new User Application package:

- **1** Right-click the 4.0 User Application Driver and click *Properties*.
- **2** Click *Packages*.

A check mark is displayed in the *Upgrades* column for the User Application Driver base package.

- **3** Click *Select Operation* for the package that indicates there is an upgrade available.
- **4** From the drop-down list, click *Upgrade*.
- **5** Select the version that you want to upgrade to. Then, click *OK*. All versions that are available to upgrade to are listed.
- **6** Click *Apply*.
- **7** Fill in the fields with appropriate information to upgrade the package. Then click *Next*.
- **8** Read the summary of the installation. Then click *Finish*.
- **9** Review the upgraded package. Then click *OK* to close the Package Management page.

### <span id="page-9-1"></span>**Deploying the Migrated Driver**

The driver migration is not complete until you deploy the entire driver to the Identity Vault.

**1** Open the project in Designer and run the Project Checker on the migrated objects.

See the section on validating provisioning objects in the [Identity Manager User Application:](http://www.netiq.com/documentation/idm402/dgpro/?page=/documentation/idm402/dgpro/data/palvalidating.html)  [Design Guide](http://www.netiq.com/documentation/idm402/dgpro/?page=/documentation/idm402/dgpro/data/palvalidating.html) (http://www.netiq.com/documentation/idm402/dgpro/?page=/documentation/ idm402/dgpro/data/palvalidating.html). If validation errors exist for the configuration, you are informed of the errors. These errors must be corrected before you can deploy the driver.

**2** Navigate to the Outline view, right-click the driver, and select *Deploy*, or in the Modeler view, right-click the driver and choose *Driver > Deploy*.

After the migration, the project is in a state in which only the entire migrated configuration can be deployed. You cannot import any definitions into the migrated configuration. After the entire migration configuration has been deployed, this restriction is lifted, and you can deploy individual objects and import definitions.

**3** Repeat this process for each User Application driver in the driver set.

### <span id="page-10-0"></span>**1.2.2 Migrating an Older User Application Driver**

To migrate a 3.6.1 or 3.7 User Application Driver to 4.0.2:

- **1** Make a backup copy of the Designer project, if you have not done so already.
- **2** Import the User Application 3.6.1 or 3.7 driver into Designer.
- **3** Migrate the driver to 4.0.
	- **3a** Use one of the following methods to run the Migrate command for the User Application that you want to migrate.
		- In the *Provisioning View*, right-click the name of the User Application driver and select *Migrate*.
		- In the *Modeler* view, right-click the name of the User Application driver and select *Application > Migrate*.
		- In the *Outline* view, right-click the name of the User Application driver, and select *Migrate*.
	- **3b** If the *Close All Editors* dialog box displays, select *Yes*.

If you have unsaved work in an open editor, the *Save Resource* dialog box displays.

- **3c** If the *Save Resource* dialog box is displayed, select *Yes* to save changes in open editors.
- **3d** If you are prompted for a driver version to migrate to, select *IDM 4.0 (Roles Based Provisioning Module)*, then click *OK*.
- **3e** Designer warns you that schema changes are required in the Identity Vault. Select *Yes* to continue the migration (if you have already updated the Identity Vault schema in a separate process), or select *No* to cancel the migration (if you have not already updated the Identity Vault schema).

**NOTE:** The Identity Vault schema is updated when you run the RBPM Installation.

- **4** Check for project errors and remove the errors, if any are present.
- **5** Install the 4.0.2 User Application package (*User Application Base Version 2.2.0.20120516011608*) on the driver:
	- **5a** Import the package by right-clicking *Package Catalog* and selecting *Import Package*.
	- **5b** Select the *User Application Base Version 2.2.0.20120516011608* package.
	- **5c** Click *OK*.
	- **5d** In the Developer View, right-click on the User Application Driver and click *Properties*.
	- **5e** Go to the *Packages* tab in the *Properties* page.
	- **5f** Click on the *Add package (+)* symbol in the top right corner.
	- **5g** Select the *User Application Base package 2.2.0.20120516011608* and click on the *OK* button.
	- **5h** Complete the user application driver configuration.
- **6** Check for project errors and remove the errors, if any are present.
- **7** Deploy the 4.0.2 packaged driver.

## <span id="page-10-1"></span>**1.3 Migrating the User Application**

This section provides an overview of the process for migrating the User Application. The installation steps described below are required for migration.

### <span id="page-11-0"></span>**1.3.1 Installing the User Application**

**IMPORTANT:** You must have the correct JDK installed before you start the installation program. See [Section 2.5, "Installing the Java Development Kit" in the Install Guide](http://www.netiq.com/documentation/idm402/install/?page=/documentation/idm402/install/data/bcz3432.html) (http://www.netiq.com/ documentation/idm402/install/?page=/documentation/idm402/install/data/bcz3432.html).

You can migrate your User Application by launching the installation program in one of three modes:

- Graphical user interface. Depending on which application server you're running, you should look at one of the following sections:
	- [Section 5.0, "Installing the User Application on JBoss"](http://www.netiq.com/documentation/idm402/install/?page=/documentation/idm402/install/data/bcz57yw.html) (http://www.netiq.com/ documentation/idm402/install/?page=/documentation/idm402/install/data/bcz57yw.html)
	- [Section 6.0, "Installing the User Application on WebSphere"](http://www.netiq.com/documentation/idm402/install/?page=/documentation/idm402/install/data/bcz598n.html) (http://www.netiq.com/ documentation/idm402/install/?page=/documentation/idm402/install/data/bcz598n.html)
	- [Section 7.0, "Installing the User Application on WebLogic"](http://www.netiq.com/documentation/idm402/install/?page=/documentation/idm402/install/data/bf53fpm.html) (http://www.netiq.com/ documentation/idm402/install/?page=/documentation/idm402/install/data/bf53fpm.html)
- Console (command line) interface. See [Section 8.1, "Installing the User Application from the](http://www.netiq.com/documentation/idm402/install/?page=/documentation/idm402/install/data/b70zagk.html)  [Console"](http://www.netiq.com/documentation/idm402/install/?page=/documentation/idm402/install/data/b70zagk.html) (http://www.netiq.com/documentation/idm402/install/?page=/documentation/idm402/ install/data/b70zagk.html).
- Silent install. See [Section 8.2, "Installing the User Application with a Single Command"](http://www.netiq.com/documentation/idm402/install/?page=/documentation/idm402/install/data/b8m646i.html) (http:// www.netiq.com/documentation/idm402/install/?page=/documentation/idm402/install/data/ b8m646i.html)

When you run the User Application installation program, you must use the same User Application database that you used for the previous installation (that is, the installation from which you are migrating). You can use a different User Application context name.

When you run the User Application installation program, you need to specify an install location that is different from the one you used in 3.7 (or 3.6.1). Also, be sure you point to a supported version of the application server (such as JBoss 5.1).

During the installation program, when asked if you want to update your database data from a previous installation, make sure that *Existing* is selected.

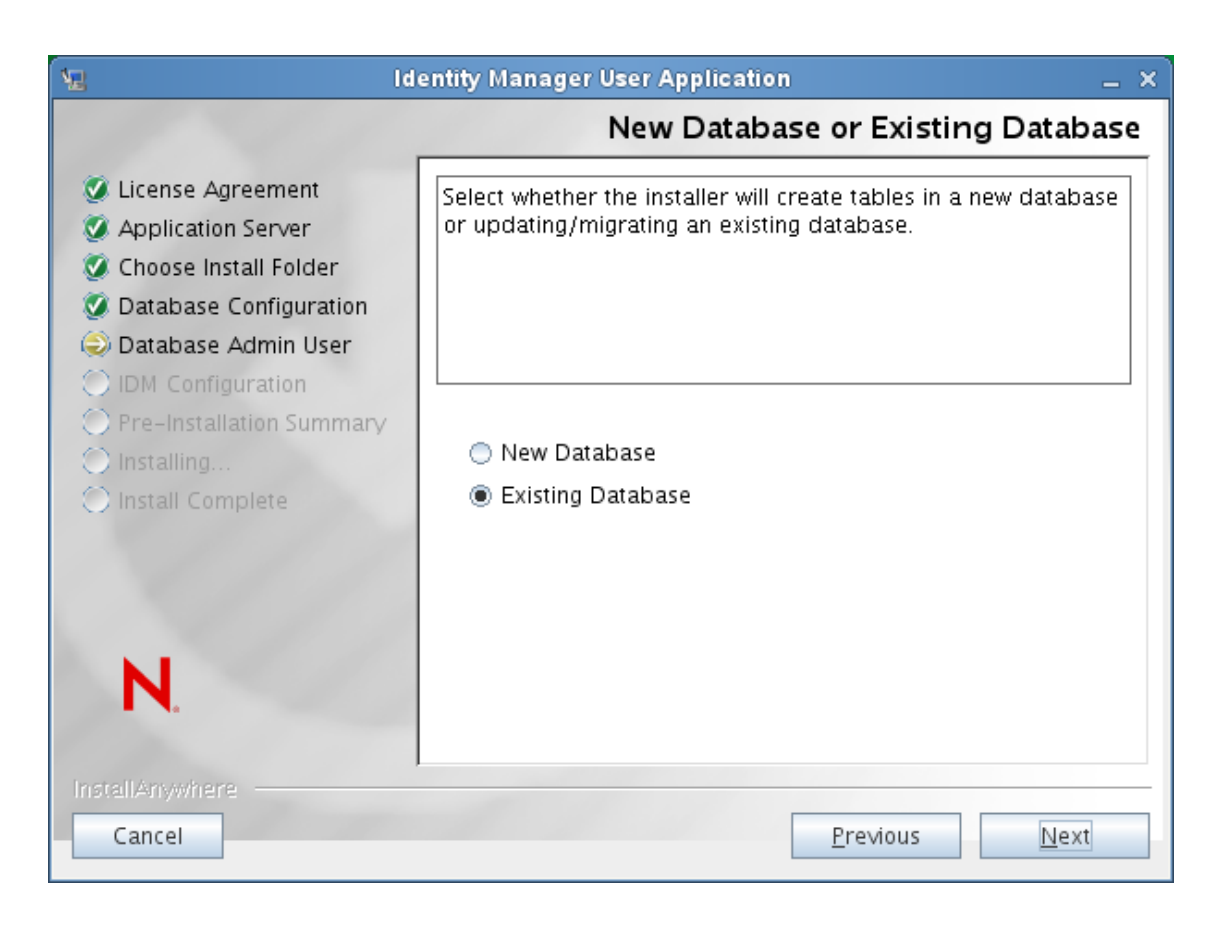

**IMPORTANT:** Be sure not to use case-insensitive collation for your database. Case-insensitive collation is not supported. If you use case-insensitive collation, you might encounter duplicate key errors during migration. If a duplicate key error is encountered, check the collation and correct it, then re-install the User Application.

### <span id="page-12-0"></span>**1.3.2 Post-Installation Steps**

This section provides information about User Application migration steps required after installation. Topics include:

- ["Updating the Shared Library Configuration for WebSphere" on page 13](#page-12-1)
- ["Flushing the Browser Cache" on page 14](#page-13-1)
- ["Updating the SharedPagePortlet Maximum Timeout Setting" on page 14](#page-13-2)
- ["Turning Off the Automatic Query Setting for Groups" on page 14](#page-13-0)

### <span id="page-12-1"></span>**Updating the Shared Library Configuration for WebSphere**

For RBPM 4.0.2, the setup procedure for WebSphere has changed. Specifically, you need to change the way the shared library is configured for your environment.

- The serializer.jar file should no longer be included in the list of JARs for the shared library definition.
- The shared library should not be applied to the IDMProv application, but instead be applied to a new class loader created on the server.

For more information, see [Section 6.0, "Installing the User Application on WebSphere"](http://www.netiq.com/documentation/idm402/install/?page=/documentation/idm402/install/data/bcz598n.html) (http:// www.netiq.com/documentation/idm402/install/?page=/documentation/idm402/install/data/ bcz598n.html).

### <span id="page-13-1"></span>**Flushing the Browser Cache**

Before you login to the User Application, you should flush the cache on the browser. If you do not flush the cache, you may see some runtime errors.

### <span id="page-13-2"></span>**Updating the SharedPagePortlet Maximum Timeout Setting**

If you have customized any of the default settings or preferences for the SharedPagePortlet, then it has been saved to your database and this setting will get overwritten. As a result, navigating to the Identity Self-Service tab may not always highlight the correct Shared Page. To be sure that you do not have this problem, follow these steps:

- **1** Login as a User Application Administrator.
- **2** Navigate to *Administration* > *Portlet Administration*.
- **3** Expand *Shared Page Navigation* and click on *Shared Page Navigation* in the portlet tree on the left hand side of the page.
- **4** Click on the *Settings* tab on the right hand side of the page.
- **5** If *Maximum Timeout* is not set to 0, set it to 0, and click *Save Settings*.

### <span id="page-13-0"></span>**Turning Off the Automatic Query Setting for Groups**

By default, the DNLookup Display for the Group entity in the Directory Abstraction Layer is turned on. This means that whenever the object selector is opened for a group assignment, all the groups are displayed by default without the need to search them. You should change this setting, since the window to search for groups should be displayed without any results until the user provides input for search.

You can change this setting in Designer by simply unchecking the Perform Automatic Query checkbox, as shown below:

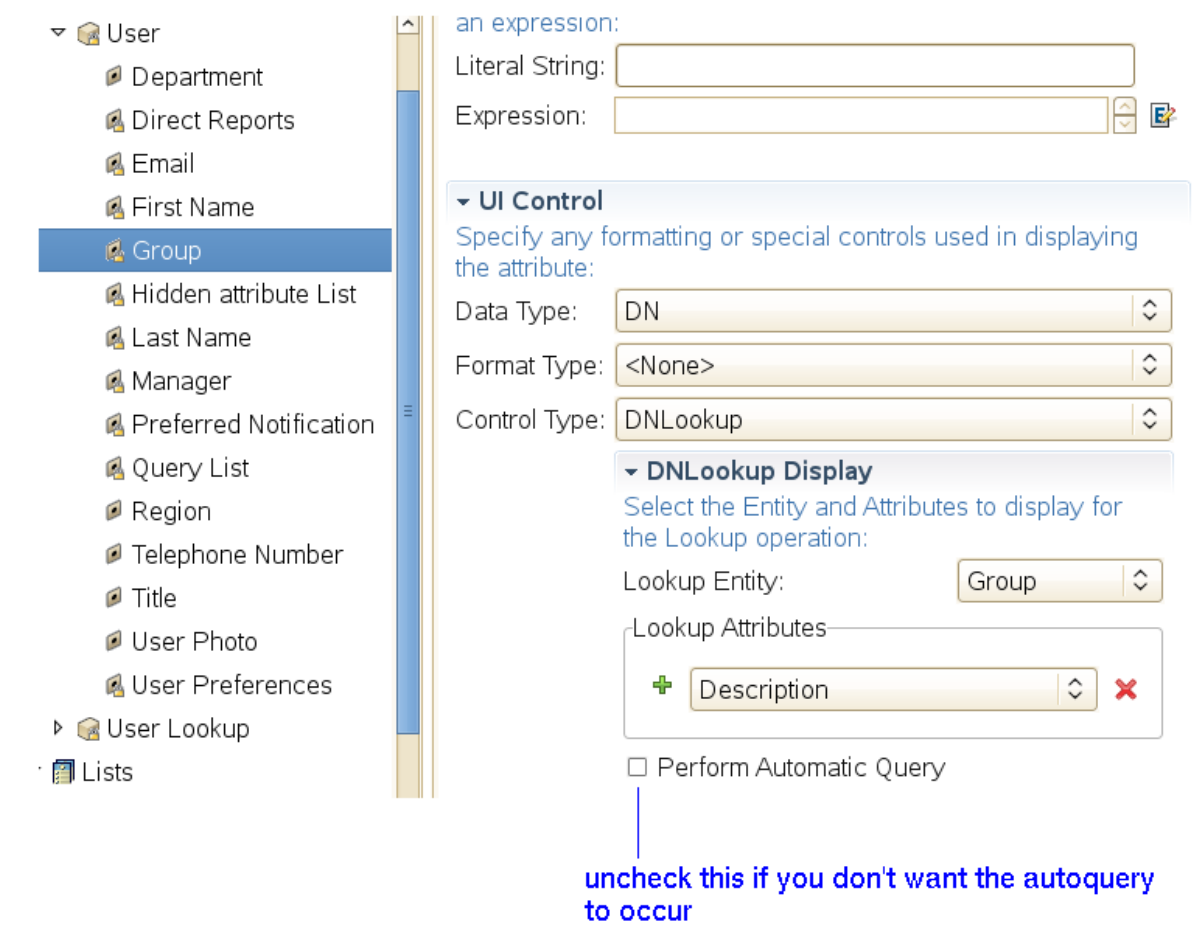

# <span id="page-14-0"></span>**1.4 Migrating the Security Model**

This section describes the process of migrating the security model from RBPM 3.6 and 3.6.1 to the Roles Based Provisioning Module 4.0.2.

- [Section 1.4.1, "Security Model Overview," on page 15](#page-14-1)
- [Section 1.4.2, "Preliminary Steps," on page 16](#page-15-0)
- [Section 1.4.3, "Steps for Migrating the System Roles and Team Permissions," on page 22](#page-21-0)
- [Section 1.4.4, "Sample Code," on page 28](#page-27-0)

**IMPORTANT:** The steps presented below are not required if you have already migrated to RBPM 3.7.

### <span id="page-14-1"></span>**1.4.1 Security Model Overview**

The RBPM 3.7, 4.0, 4.0.1, and 4.0.2 security models support three levels of administration:

- Domain Administrators
- Delegated Administrators (Domain Managers)
- Business line managers (Team Managers)

The security model exposes several authorization domains (feature areas):

- Roles
- Resources
- Provisioning
- Compliance
- RBPM Configuration
- RBPM Security

Delegated administration is supported across three of these domains:

- Roles
- Resources
- Provisioning

Permissions for delegated administrators and business line administrators are governed by eDirectory access control lists.

For more information on the new security model, see the [Identity Manager User Application:](http://www.netiq.com/documentation/idm402/agpro/?page=/documentation/idm402/agpro/data/front.html)  [Administration Guide](http://www.netiq.com/documentation/idm402/agpro/?page=/documentation/idm402/agpro/data/front.html) (http://www.netiq.com/documentation/idm402/agpro/?page=/documentation/ idm402/agpro/data/front.html).

### <span id="page-15-0"></span>**1.4.2 Preliminary Steps**

Before you migrate the security model, you need to:

- 1. Record existing assignments for roles being deprecated in RBPM 4.0.2:
	- Provisioning Administrator
	- Attestation Manager
	- Role Manager
	- Security Officer
	- Auditor
- 2. Record all existing permissions for teams

The remainder of this section describes the steps for recording existing assignments for each of the system roles.

### **Provisioning Administrator**

In previous versions of RBPM, the Provisioning Administrator was assigned using portal security. Now, it needs to be migrated to the new security model. RBPM 3.6.1 defines the Provisioning Module Administrator as a Portal Administrator assignment. The assignments are stored in the database. In 3.7, 4.0, 4.0.1, and 4.0.2, the Provisioning Administrator is defined by system role assignments. The initial assignment is specified during application installation and processed once for each User Application driver. The initialization is time stamped.

After initialization, additional assignments can be added or removed in the RBPM Administration section of the User Application.

You need to compile a list of identities that were assigned as Provisioning Administrator before proceeding with the upgrade by executing the following SQL statement:

```
select PRINCIPALNAME from securitypermissions where PERMISSIONIID like (select IID 
from securityaccessrights where FWELEMENTIID like 
'ProvisioningLocksmithElementId');
```
Alternatively, you can get the list from the Provisioning Administrator Configuration page in the User Application by performing the following steps:

- **1** Login to the User Application as administrator.
- **2** Navigate to *Administration->Security*.
- **3** Select *Provisioning Admin Administrator* in the left navigation menu and compile a list of all the identities (users, groups, and containers) currently assigned as Provisioning Administrator.

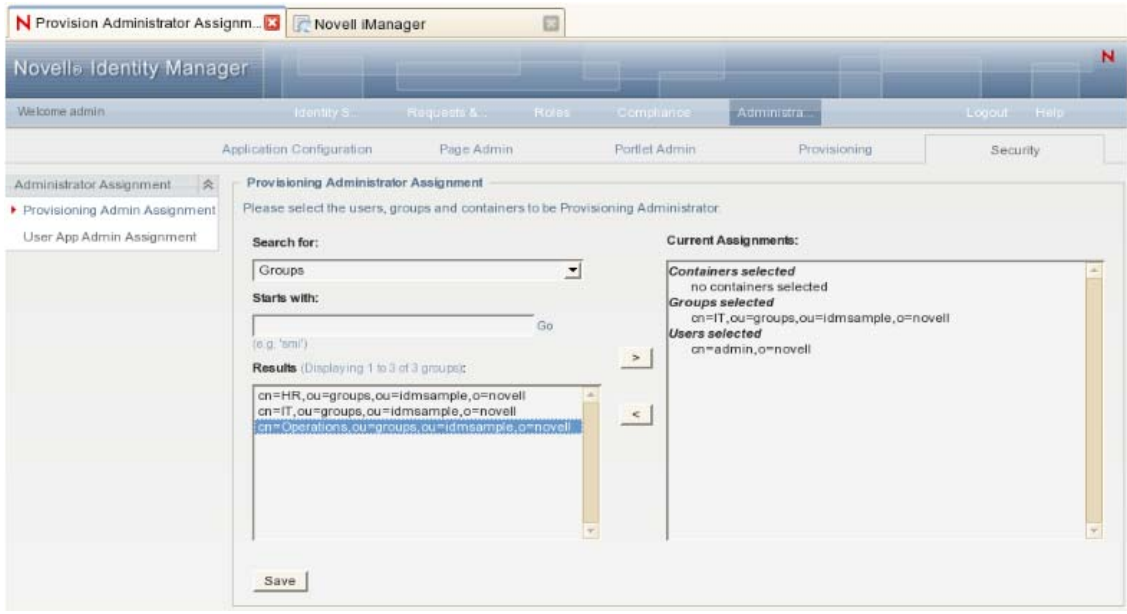

#### **Attestation Manager**

In RBPM 3.6.1, the Attestation Manager and Compliance Administrator system roles were available out of the box. Both of them gave assigned users an equal set of access rights within the Compliance domain. In RBPM 3.7, 4.0, 4.0.1, and 4.0.2, the Attestation Manager role is obsolete and assignments need to be migrated.

To determine the Attestation Manager assignments:

- **1** Compile a list of identities (users, groups, containers, and roles) that have Attestation Manager assigned by performing the following steps before migration:
	- **1a** Login to the User Application as a role administrator.
	- **1b** Navigate to the *Roles* tab.
	- **1c** Select *Role Assignments* in the left navigation menu.
	- **1d** Lookup the Attestation Manager role and compile a list of all identities assigned as Attestation Manager (users, groups, containers). Let's call the list attestation manager assignment list.

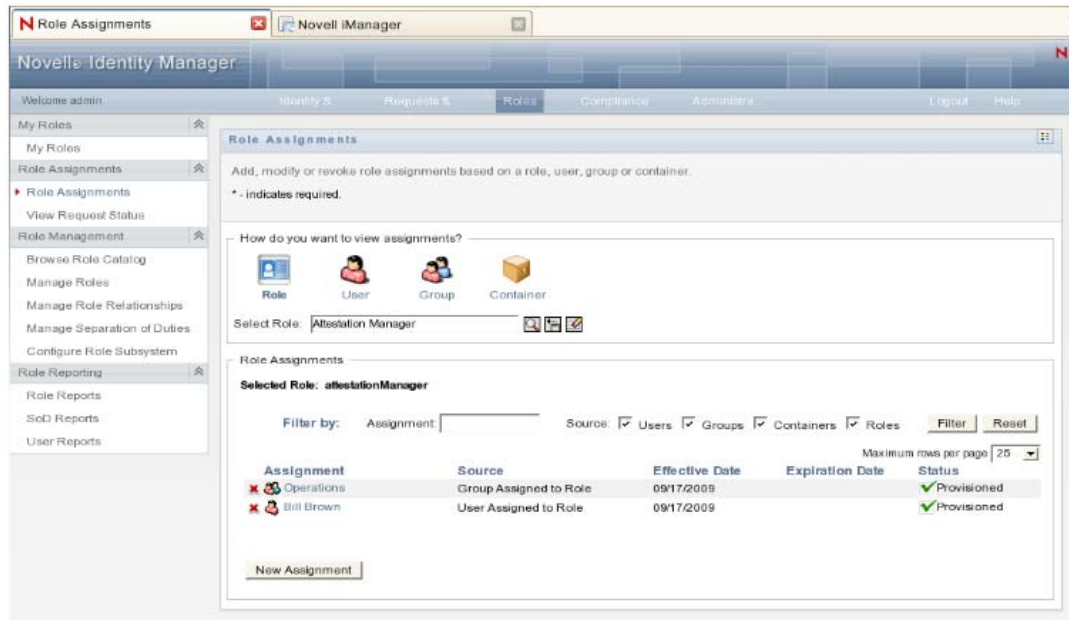

- **1e** Select *Manage Role Relationships* in the left navigation menu.
- **1f** Lookup Attestation Manager role and add all parent role assignments to attestation manager assignment list.
- **1g** Note if the Attestation Manager role has any child role assignments. If it does, compile the list of child roles.

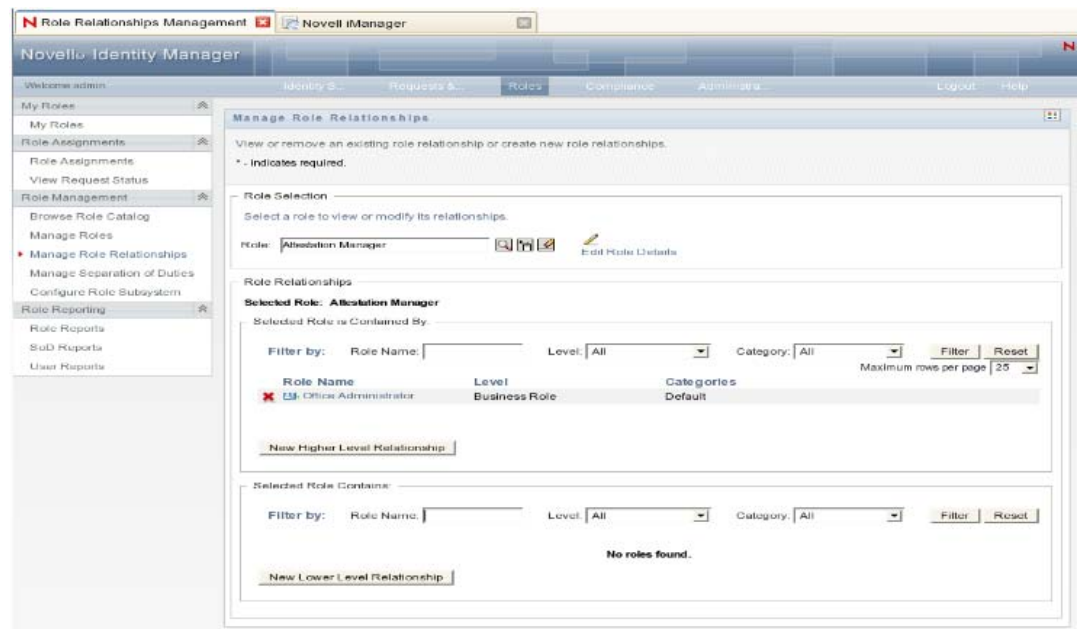

### **Role Manager**

The RBPM 3.7, 4.0, 4.0.1, and 4.0.2 security model introduces the concept of delegated administration across the Provisioning, Roles, and Resources domains. In RBPM 3.6 and 3.6.1, delegated administration was supported for the Roles module only. As in RBPM 3.6 and RBPM 3.6.1, RBPM 3.7, 4.0, 4.0.1, and 4.0.2 delegated administrators are specified by system role assignments. The difference

from previous versions is that delegated administrator permissions are not governed by browse rights access control lists. Instead, they are defined by a much more granular permission set based on the access attributes.

RBPM 3.6.1 defines three different roles: Role Manager, Security Officer, and Role Auditor. In RBPM 3.7, 4.0, 4.0.1, and 4.0.2, these three roles have been replaced with a single role called Role Manager. For this reason, role assignments and permissions need to be migrated to the new security model.

To determine the Role Manager assignments:

- **1** Compile a list of identities (users, groups, containers, and roles) that have Role Manager assigned by performing the following steps before migration:
	- **1a** Login to the User Application as Role Administrator.
	- **1b** Navigate to the *Roles* tab.
	- **1c** Select *Role Assignments* in the left navigation menu.
	- **1d** Lookup the Role Manager role and compile a list of all identities assigned as Role Manager (users, groups, containers). Let's call the list role manager assignment list.
	- **1e** Select *Manage Role Relationships* in the left navigation menu.
	- **1f** Lookup Role Manager role and add all parent role assignments to role manager assignment list.
- **2** Compile a list of roles for each identity, assigned as Role Manager, having browse rights for a user, group, container. This can be done via iManager, Designer, or an LDAP browser. Alternatively, you can develop a Java routine (as shown in [Section 1.4.4, "Sample Code," on](#page-27-0)  [page 28\)](#page-27-0).

To determine the Role browse rights for an identity in iManager:

- **2a** Go to *View Objects*.
- **2b** Browse the eDirectory Tree to your identity.
- **2c** Select the identity in the table in the right pane and select *Actions > Rights to Other Objects*.

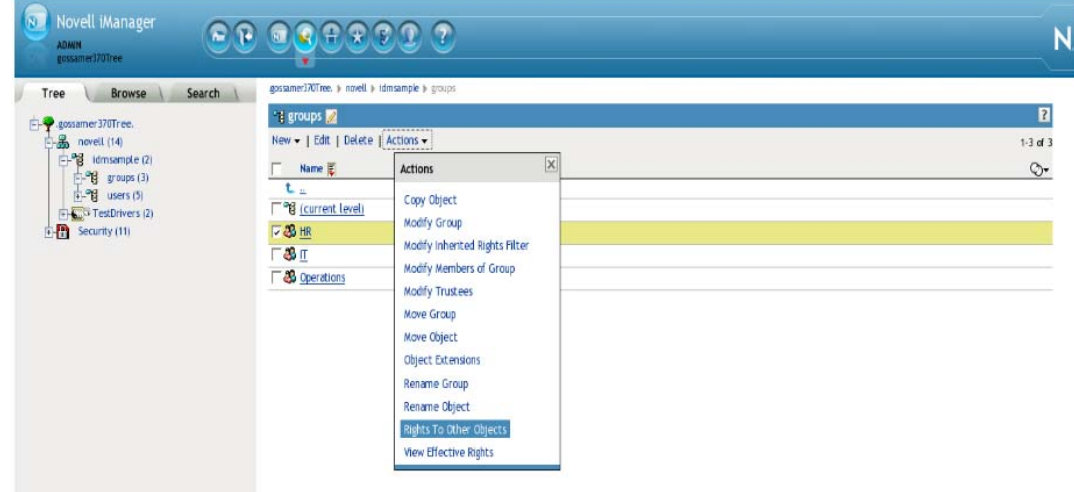

- **2d** In the *Rights to Other Objects* dialog that appears, check the *Search entire subtree* check box and press *OK*.
- **2e** Make a note of all of the roles and role containers for which the identity has Browse rights.

### **Security Officer**

To determine the Security Officer assignments:

- **1** Compile a list of the identities (users, groups, containers and roles) that have Security Officer assigned. This can be done by logging in as security administrator, going to the Role Catalog and viewing the list of assignments for the Security Officer role. Alternately, you can develop a Java utility (as described in [Section 1.4.4, "Sample Code," on page 28\)](#page-27-0). Here are the steps to compile the Security Officer assignment list before migration:
	- **1a** Login to the User Application as Role Administrator.
	- **1b** Navigate to the *Roles* tab.
	- **1c** Select *Role Assignments* in the left navigation menu.
	- **1d** Lookup the Security Officer role and compile a list of all identities assigned as Security Officer (users, groups, containers). Let's call the list security officer assignment list.
	- **1e** Select *Manage Role Relationships* in the left navigation menu.
	- **1f** Lookup the Security Officer role and add all parent role assignments to the security officer assignment list.
	- **1g** If the Security Officer role has any child role assignments, compile the list of child roles.
- **2** Compile a list of SoDs for each identity, assigned as Security Officer, having browse rights to the user, group, or container. This can be done via iManager, Designer, or an LDAP browser. Alternatively, you can develop a Java routine (as described in [Section 1.4.4, "Sample Code," on](#page-27-0)  [page 28\)](#page-27-0).

To determine the SoD browse rights for an identity in iManager:

- **2a** Go to *View Objects*.
- **2b** Browse the eDirectory Tree to your identity.
- **2c** Select the identity in the table in the right pane and select *Actions > Rights to Other Objects*.
- **2d** In the *Rights to Other Objects* dialog that appears, check the *Search entire subtree* check box and press *OK*.
- **2e** Make note of all the SoDs for which the identity has Browse rights.

#### **Auditor**

To determine the Auditor assignments:

**1** Compile a list of identities (users, groups, containers, and roles) that have Auditor assigned. This can be done by logging in as security administrator, going to the Role Catalog and viewing the list of assignments for the Auditor role. Alternately, you can develop a Java utility (as described in [Section 1.4.4, "Sample Code," on page 28](#page-27-0)).

Here are the steps to compile the Auditor assignment list before migration:

- **1a** Login to the User Application as Role Administrator.
- **1b** Navigate to the *Roles* tab.
- **1c** Select *Role Assignments* in the left navigation menu.
- **1d** Lookup the Auditor role and compile a list of all identities assigned as Auditor (users, groups, containers). Let's call the list auditor assignment list.
- **1e** Select *Manage Role Relationships* in the left navigation menu.
- **1f** Lookup the Auditor role and add all parent role assignments to the auditor assignment list.
- **1g** If the Auditor role has any child role assignments, compile the list of child roles.

### **Team Permissions**

In RBPM 3.6.1 and before, Novell supported teams for provisioning (workflow) administration only. Teams were defined as instances of the srvprvTeam object class. Permissions on the teams were defined by attributes on srvprvTeam instance and srvprvTeamRequest object attributes. In RBPM 3.7, 4.0, 4.0.1, and 4.0.2, teams are supported for Provisioning, Roles, and Resources delegated administration. Teams are defined as instances of the srvprvRbpmTeam class. Permissions are controlled by permission set based on the access attributes. The team is set as trustee for all ACLs. If you use provisioning teams, you need to migrate these teams to the new team model.

Migration is a two part process involving team definition migration and team permission migration, as described below:

- Team definition migration is automatically done for you in Designer during User Application driver migration. For more information, see the Designer documentation on User Application driver migration.
- Team permission migration consists of pre and post migration steps. The pre-migration step is done by compiling list of team permissions before driver migration using Designer or iManager.

To find team permissions in Designer, you need to record the permissions for each team. Open the team in the Team Editor, and record the permission settings for the following properties:

- Allow manager(s) to set proxy for team members
- Allow manager to set the availability of team members
- Allow managers to initiate a Provisioning Request on behalf of a team member
- Allow managers to make a team member a delegatee for other team member's Provisioning Requests
- Allow managers to retract a Provisioning Request on behalf of a team member
- Allow managers to reassign a task for team members who are a recipient based on the task scope
- Allow managers to claim a task for team members who are an addressee based on the task scope

To find team permissions in iManager:

- 1. Go to View Objects.
- 2. Browse the eDirectory tree until you find the TeamDefs container.
- 3. For each team and team request, record the permission settings for the following attributes:
	- srvprvAllowMgrSetProxy
	- srvprvAllowMgrSetAvailability
	- srvprvAllowMgrInitiate
	- srvprvAllowMgrSetDelegate
	- srvprvAllowMgrRetract
	- srvprvAllowMgrTaskReassign
	- srvprvAllowMgrTaskClaim
	- srvprvTaskScopeAddressee

### <span id="page-21-0"></span>**1.4.3 Steps for Migrating the System Roles and Team Permissions**

This section reviews the steps for migrating the system role assignments and team permissions. Topics include:

- ["Migrating the Provisioning Administrator Assignments" on page 22](#page-21-1)
- ["Migrating the Attestation Manager Assignments" on page 22](#page-21-2)
- ["Migrating the Role Manager Assignments" on page 23](#page-22-0)
- ["Migrating the Security Officer Assignments" on page 25](#page-24-0)
- ["Migrating the Auditor Assignments" on page 25](#page-24-1)
- ["Migrating the Team Permissions" on page 26](#page-25-0)

### <span id="page-21-1"></span>**Migrating the Provisioning Administrator Assignments**

After the User Application driver migration has been completed, assign one of the users to be Provisioning Administrator during the User Application installation time, and add the rest of the user, group, and container assignments using the RBPM Administration interface within the User Application.

Follow these steps to migrate the Provisioning Administrator assignments:

- **1** Login to the User Application as Security Administrator.
- **2** Navigate to *Administration->RBPM Provisioning and Security*.
- **3** Select *Administrator Assignments* in the left navigation menu.
- **4** Migrate the assigned identities by repeating the following steps for each identity in the list you compiled before the migration:
	- **4a** Select *Assign* to open the *New Administrator Assignment* dialog.
	- **4b** Select the *Provisioning* domain.
	- **4c** Select identity type (user, group container) and lookup the identity.
	- **4d** Check the *All Permissions* check box.
	- **4e** Click on the *Assign* button.

### <span id="page-21-2"></span>**Migrating the Attestation Manager Assignments**

After the User Application driver migration has been completed, add all identity (user, group, container, or role) assignments using the RBPM Administration interface within the User Application.

Follow these steps to migrate the Attestation Manager assignments:

- **1** Login to the User Application as Security Administrator.
- **2** Navigate to *Administration->RBPM Provisioning and Security*.
- **3** Select *Administrator Assignments* in the left navigation menu.
- **4** Migrate the assigned identities by repeating the following steps for each identity in the list you compiled before the migration:
	- **4a** Select *Assign* to open the *New Administrator Assignment* dialog.
	- **4b** Select the *Compliance* domain.
	- **4c** Select identity type (user, group container) and lookup the identity.
- **4d** Check the *All Permissions* check box.
- **4e** Click on the *Assign* button.

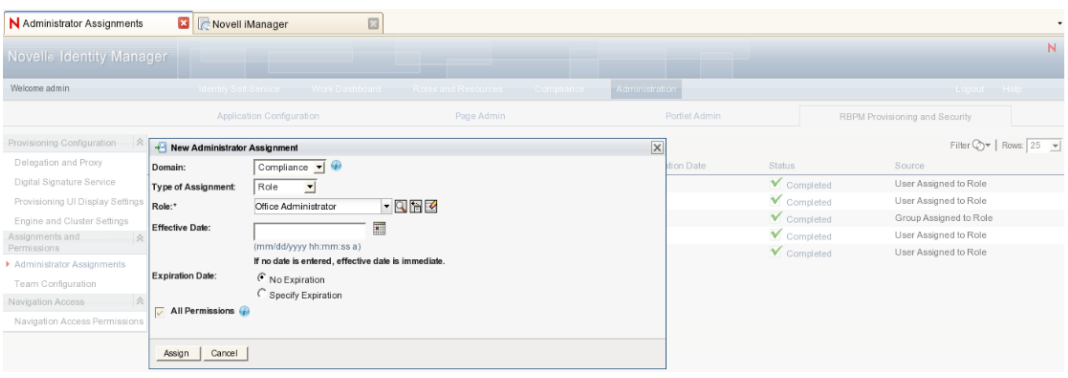

**4f** Process child roles list by creating a new non-system role, and assigning all roles from the child role list to this role. Assign all users, groups, containers and roles from the attestation manager list to the newly created role.

After the migration is done and verified, remove the obsolete system roles in the User Application:

- **1** Log in as a Security Administrator.
- **2** Go to *RBPM Administration>Administrator Assignments*.
- **3** Edit the assignment of the Security Administrator role to be Role Manager.
- **4** Add the *Delete Role* permission for the obsolete roles: Security Officer, Attestation Manager, and Auditor. For more information on assigning role permissions, see the [Identity Manager User](http://www.netiq.com/documentation/idm402/agpro/?page=/documentation/idm402/agpro/data/front.html)  [Application: Administration Guide](http://www.netiq.com/documentation/idm402/agpro/?page=/documentation/idm402/agpro/data/front.html) (http://www.netiq.com/documentation/idm402/agpro/ ?page=/documentation/idm402/agpro/data/front.html).
- **5** Click on the *Roles and Resources* tab.
- **6** Select *Role Catalog* from the left navigation menu.
- **7** Select the obsolete role from the list and click the *Delete* action. For more information on how to delete roles, see the [Identity Manager User Application: User Guide](http://www.netiq.com/documentation/idm402/ugpro/?page=/documentation/idm402/ugpro/data/front.html) (http://www.netiq.com/ documentation/idm402/ugpro/?page=/documentation/idm402/ugpro/data/front.html).

### <span id="page-22-0"></span>**Migrating the Role Manager Assignments**

After the User Application driver migration has been completed, you need to configure permissions for each identity from the identity list. Browse rights in 3.6.1 are equivalent to the Modify, Update, Delete, Assign to User, Revoke from User, Assign To Group and Container, Revoke from Group and Container permissions. The Browse right to a Role container is equivalent to the Create, Modify, Update, Delete, Assign to User, Revoke from User, Assign To Group & Container, and Revoke from Group & Container permissions.

Follow these steps to migrate the Role Manager assignments:

- **1** Login to the User Application as Security Administrator.
- **2** Navigate to *Administration->RBPM Provisioning and Security*.
- **3** Select *Administrator Assignments* in the left navigation menu.
- **4** Migrate the assigned identities by repeating the following steps for each identity in the list you compiled before the migration:
	- **4a** Select *Assign* to open the *New Administrator Assignment* dialog.
	- **4b** Select the *Role* domain.
	- **4c** Select identity type (user, group container) and lookup the identity.
	- **4d** Uncheck the *All Permissions* check box.
	- **4e** Click *Assign*.

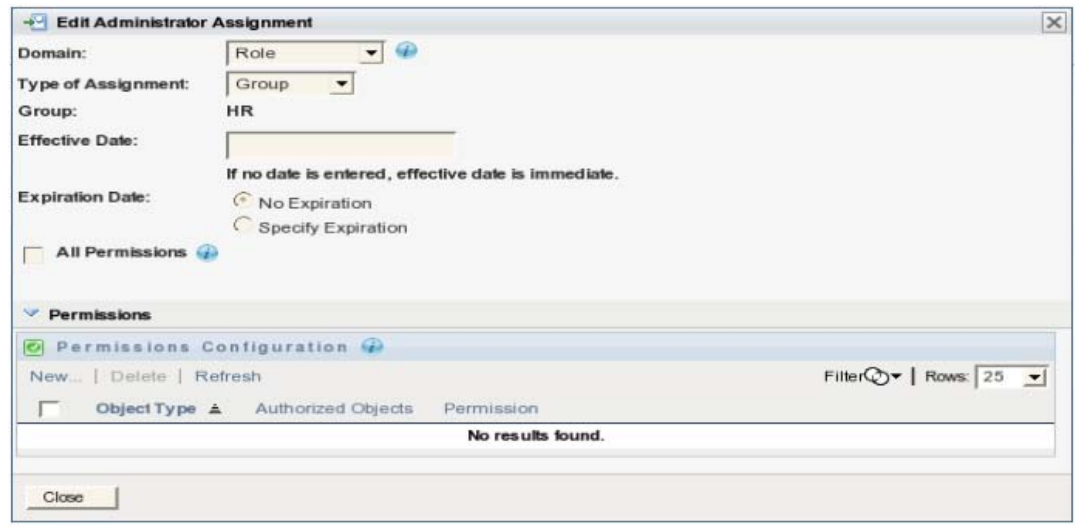

- **4f** Do not close the *New Administrator Assignment* dialog.
- **4g** In the *Permissions Configuration* section, select *New* to open the Permissions dialog.
- **4h** In the *Add Role Permissions* section, select all the role permissions except the Report on Role permission.

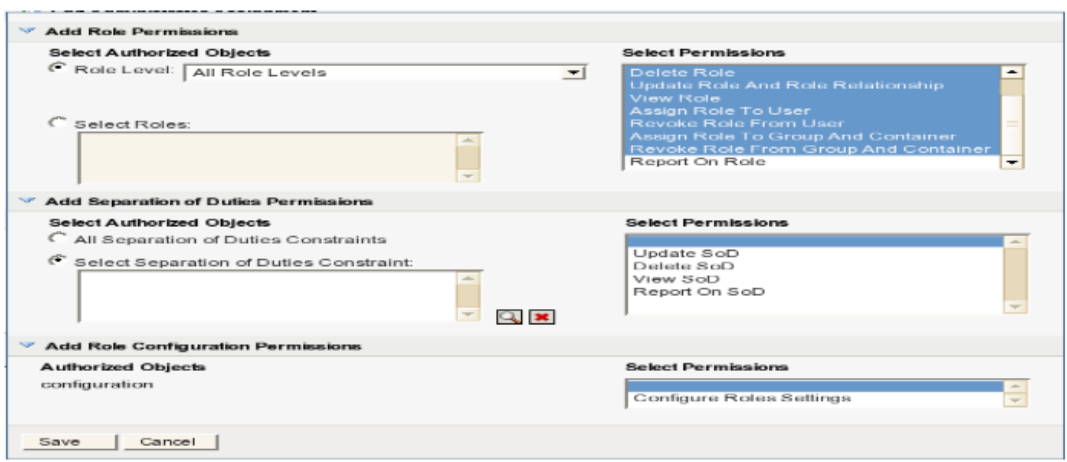

- **4i** In the *Select Authorized Objects* section, lookup all the roles from the roles list compiled for the current identity.
- **4j** Click *Save*.
- **4k** Click *Close*.

### <span id="page-24-0"></span>**Migrating the Security Officer Assignments**

After the User Application driver migration has been completed, you need to assign each Security Officer identity from the list you compiled to be a Role Manager.

Follow these steps to migrate the Security Officer assignments:

- **1** Login to the User Application as a Security Administrator.
- **2** Navigate to *Administration>RBPM Provisioning and Security*.
- **3** Select *Administrator Assignments* in the left navigation menu.
- **4** Migrate assigned identities by repeating the following steps for each identity in the list you compiled before the migration:
	- **4a** Select *Assign* to open the *New Administrator Assignment* dialog.
	- **4b** Select the *Role* domain.
	- **4c** Select identity type (user, group container) and lookup the identity.
	- **4d** Uncheck the *All Permissions* check box.
	- **4e** Click *Assign*.
	- **4f** Do not close the *New Administrator Assignment* dialog.

Next, you need to configure the permissions for each user. The Browse right in 3.6.1 is equivalent to the Modify, Update, and Delete SoD permission. The Browse right to an SoD container is equivalent to the Create, Modify, Update, and Delete SoD permission.

- **4g** In the *Permissions Configuration* section, select *New* to open the Permissions dialog.
- **4h** In the *Add Separation of Duties Permissions* section, select all SoD permissions except the Report On SoD permission.
- **4i** Lookup all SoDs from the SoDs list compiled for current identity.
- **4j** Click *Save* button.
- **4k** Close the *New Administrator Assignment* dialog, by clicking on *Close* button.
- **4l** Process child roles list by creating a new non-system role, and assigning all roles from the child role list to this role. Assign all users, groups, containers, and roles from the attestation manager list to the newly created role.
- **5** After the migration is done and verified, remove the obsolete system roles.

### <span id="page-24-1"></span>**Migrating the Auditor Assignments**

After the User Application driver migration has been completed, you need to assign each Auditor identity from the list you compiled to be a Role Manager and configure the permissions for the identity. In order to setup the same permission set as in 3.6.1, each identity from the list has to get all of the reporting navigation permissions, as well as the Report On Role and Report On Sod permissions for the role configuration container.

Follow these steps to migrate the Auditor assignments:

- **1** Login to the User Application as a Security Administrator.
- **2** Navigate to *Administration>RBPM Provisioning and Security*.
- **3** Select Administrator Assignments in the left navigation menu.
- **4** Migrate assigned identities by repeating the following steps for each identity in the list you compiled before the migration:
	- **4a** Select *Assign* to open the *New Administrator Assignment* dialog.
	- **4b** Select the *Role* domain.
	- **4c** Select identity type (user, group, container or role) and lookup the identity.
	- **4d** Uncheck the *All Permissions* check box.
	- **4e** Click *Assign*.
	- **4f** Do not close the *New Administrator Assignments* dialog.

Next, you need to configure the permissions for each user. There was no data security available for audit reporting in 3.6.1. The 3.7, 4.0, 4.0.1, and 4.0.2 releases expose the ability to secure data by specifying the Report on Role and Report on SoD permissions. In order to setup the same permission set as in 3.6.1, each identity from the list has to get all reporting navigation permissions and the Report On Role and Report On Sod permissions for all roles and SoDs. All report permissions and report items navigation permission are granted out of the box via the Role Manager assignment.

- **4g** In the *Permissions Configuration* section, select *New* to open the Permissions dialog.
- **4h** In the *Add Role Permissions* section, select the Report On Role permission and select all role levels.
- **4i** In the *Add Separation of Duties Permissions* section, select the Report On SoD permission and select *All Separation of Duties Constraints*.
- **4j** Click the *Save* button.
- **4k** Close the *New Administrator Assignment* dialog by clicking the *Close* button.
- **4l** Process child roles list by creating a new non-system role, and assigning all roles from the child role list to this role. Assign all users, groups, containers and roles from the attestation manager list to the newly created role.
- **5** After the migration is done and verified, remove the obsolete system roles.

### <span id="page-25-0"></span>**Migrating the Team Permissions**

After the User Application driver migration has been completed, you need to migrate the team permissions. The teams must be deleted and recreated. The process of migrating team permissions involves setting permissions for the newly created (migrated) teams in the User Application. Alternatively, you can create an LDIF generator utility and run it (as described in [Section 1.4.4,](#page-27-0)  ["Sample Code," on page 28](#page-27-0)).

To migrate team permissions:

- **1** Login to the User Application as a Security Administrator.
- **2** Navigate to *Administration>RBPM Provisioning and Security*.
- **3** Select *Team Configuration* in the left navigation menu.
- **4** Select a team and click *Edit*.
- **5** In the *Permissions* section, click *New*.
- **6** Under the *Add Provisioning Request Definition Permissions* section, select the *Permissions* that correspond with the permission settings recorded during pre-migration for the current team.

**7** Review the table below to determine the equivalent permission names.

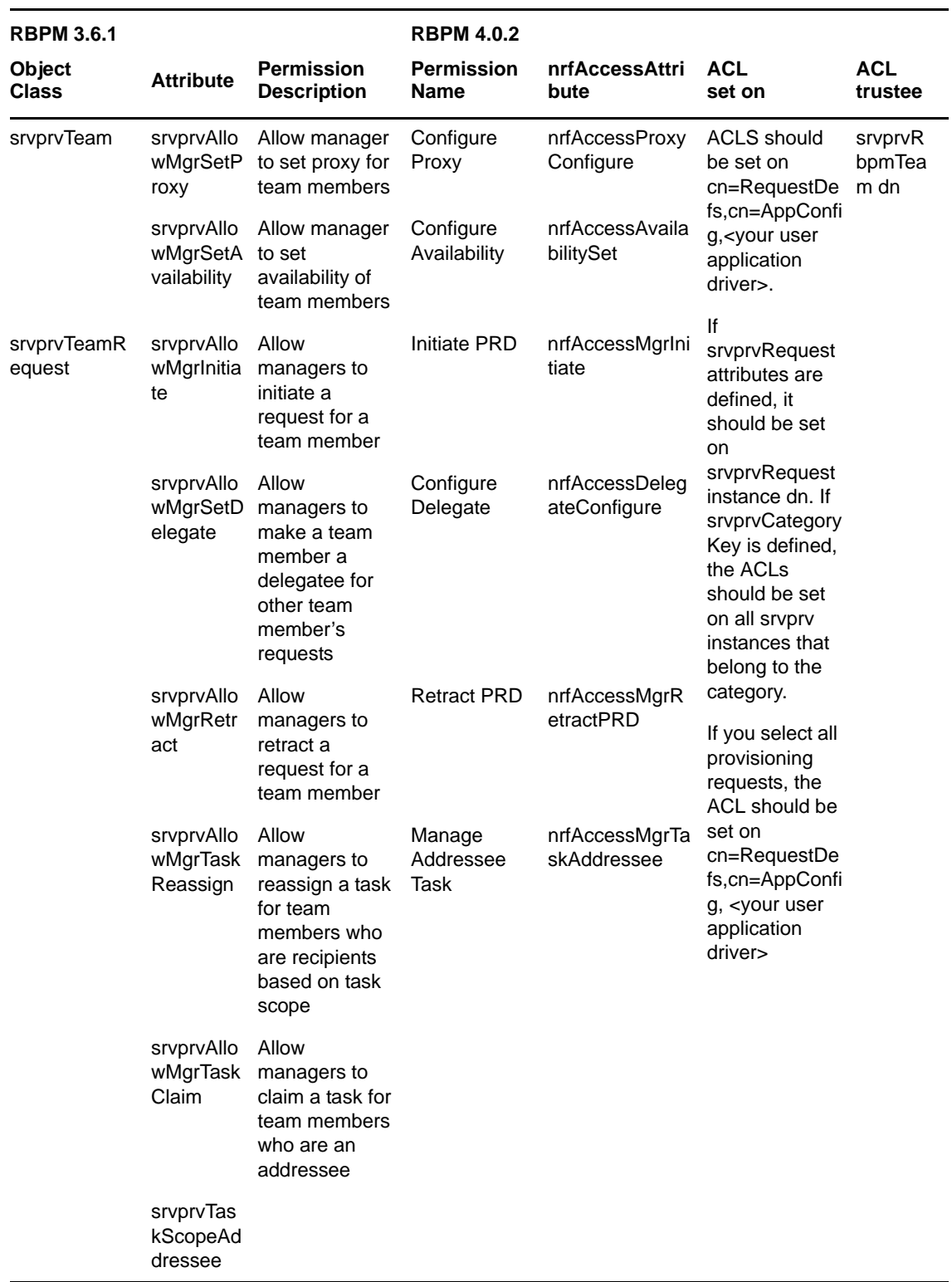

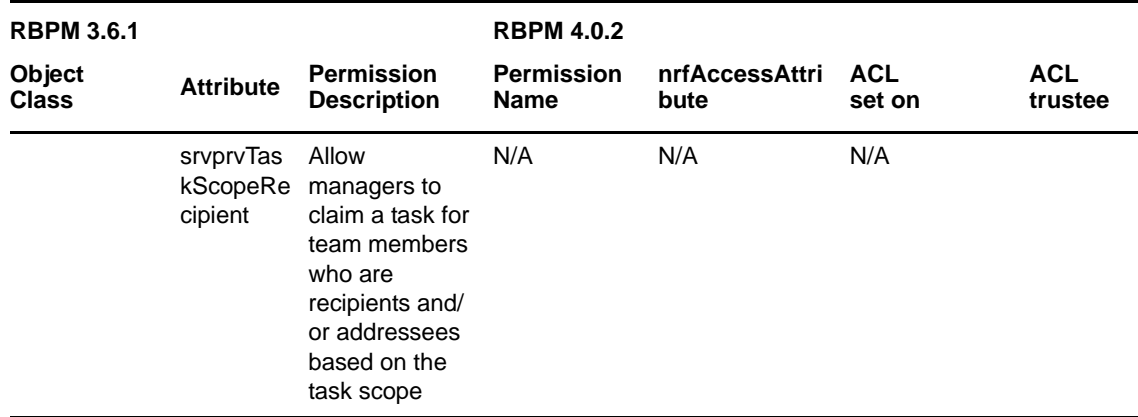

### <span id="page-27-0"></span>**1.4.4 Sample Code**

This section includes sample Java code that may facilitate the migration process. Topics include:

- ["Sample Java Code to Construct a List of Role Members" on page 28](#page-27-1)
- ["Sample Java Code to Get a List of Objects for Which an Identity is Trustee" on page 28](#page-27-2)
- ["Sample Java Code to Generate the ACL LDIF for a Specified Identity" on page 31](#page-30-0)
- ["Constants Used in Sample Code" on page 33](#page-32-0)

### <span id="page-27-1"></span>**Sample Java Code to Construct a List of Role Members**

Here is some sample Java code you might use to construct a list of identities that are assigned to a particular role:

```
List<String> getAllUsraAssigned(LdapContext ldCtx, String role, String rootDn) 
throws NamingException
 {
         List<String> identities = new ArrayList<String>();
         SearchControls ctls = new SearchControls();
         ctls.setSearchScope(SearchControls.SUBTREE_SCOPE);
         ctls.setReturningAttributes(new String[]{"nrfMemberOf"});
        String objectClass = "nrfIdentity"
         String attributeName = "nrfMemberOf";
         String searchRoot = rootDn;
        String filter = "(&(objectClass=" + objectClass + ")(nrfMemberOf=" + role + 
"))";
         //String driver = "cn=PicassoDriver,cn=TestDrivers,o=novell";
         NamingEnumeration<SearchResult> results = ldCtx.search(searchRoot,
                 filter, ctls);
        while (results != null & & \text{results} \text{.hasMore}()) {
            SearchResult nextEntry = results.next();
            Attributes attrs = nextEntry.getAttributes();
             //object dn
             String dn = nextEntry.getNameInNamespace();
             identities.add(dn);
 }
         return identities;
     }
```
### <span id="page-27-2"></span>**Sample Java Code to Get a List of Objects for Which an Identity is Trustee**

Here is some sample Java code you might use to get a list of objects for which a particular identity is set as trustee of the ACL for entry browse rights:

```
/**
     * @param ldCtx - ldap context to use for IDVault connection<br>* @param id - identity id ( user dn)
                          - identity id ( user dn)
     * @param objectType: type of the objects to cjheck ACLs on: 1 -role, 2 -sod, 3 
- reports
     * @param driver - user application drver dn.
      * @return list of object dns that identity dn is trustee
      */
    private List<String> getAllObjectsIdentityIsTrustee(final LdapContext ldCtx, 
final String id, final int objectType, final String driver) throws Exception
 {
         List<String> objects = new ArrayList<String>();
String objectClass = "nrfRole";
         String objectCntrClass = "nrfRoleDefs";
        if (objectType == 2)objectc\overline{lass} = "nr\overline{f}Role"; objectCntrClass = "nrfRoleDefs";
 }
        objects = findAllAuthorizationsByObjectClassAndIdentity(ldCtx, objectClass, 
id, driver, objectCntrClass, ENTRY RIGHTS);
        return objects;
 }
  /**
      * Return list of authorizaed objects
\star* @param lctx 1Ctx - LDAP context.
      * @param objectClass - object class
     * @param identity - identity DN.
      * @param contObjClass - object containet class
     * @return map of ACls keyed by authorized object DN for specified object class 
and identity.
      * @throws Exception in case of an error;
      */
    public List<String> findAllAuthorizationsByObjectClassAndIdentity(LdapContext 
lctx, String objectClass,
                                                                     String identity, 
final String searchRoot, final String contObjClass, String attr)
             throws Exception
     {
        List<String> authorizedObjects = new ArrayList<String>();
        List<String> containers = new ArrayList<String>();
         SearchControls ctls = new SearchControls();
         ctls.setSearchScope(SearchControls.SUBTREE_SCOPE);
         ctls.setReturningAttributes(new String[]{"ACL"});
         String currSearchRoot = searchRoot;
         NamingEnumeration<SearchResult> results = lctx.search(currSearchRoot,
                 "(objectClass=" + objectClass + ")", ctls);
         //Search each group in each team
        while (results != null && results.hasMore()) {
            SearchResult nextEntry = results.next();
             Attributes attrs = nextEntry.getAttributes();
             //object DN
             String dn = nextEntry.getNameInNamespace();
             updateContainerList(dn, containers, true);
             Attribute acl = attrs.get("ACL");
            if (acl != null) {
                 String attrValue;
                 NamingEnumeration<?> attrValues = acl.getAll();
                 while (attrValues.hasMore() &&
                         (\text{attrValue} = (\text{String}) \text{attrValues}.\text{next}()) := \text{null} \} //trustee for current identity
                     if (attrValue.contains(identity) && (null == attr || 
attrValue.contains(attr))) {
                         authorizedObjects.add(dn);
 }
 }
```

```
 }
        }
        //query for containers
        if (null != contObjClass) {
            results = lctx.search(currSearchRoot,
                    "(objectClass=" + contObjClass + ")", ctls);
           while (results != null && results.hasMore()) {
               SearchResult nextEntry = results.next();
                 //object DN
                String dn = nextEntry.getNameInNamespace();
           updateContainerList(dn, containers, false);
 }
 }
        try {
           if (containers.size() > 0) {
                for (String cont : containers) {
                    //get all ACLs for containers and identity
                    List<String> authContainers = readEntryBrowseACLs(lctx, cont, 
identity);
                   if (null != authContainers && authContainers.size() > 0) {
                        authorizedObjects.addAll(authContainers);
 }
 }
 }
        } catch (Throwable th) {
            th.printStackTrace();
 }
        return authorizedObjects;
     }
    private void updateContainerList(final String dn, List<String> containers, 
boolean stripFirst) throws InvalidNameException
    {
       LdapName ln = new LdapName (dn);
       int contNambers = ln.getRdns().size() - (stripFirst ? 1 : 0);for (int i = contNambers; i > 0; i--) {
           Name cont = ln.getPrefix(i); if (!containers.contains(cont.toString())) {
           containers.add(cont.toString());<br>}
 }
        }
    }
    /**
     * Read ACL and parse into list of ACL keyed by trustee DN.
 *
    * @param lCtx - LDAP context.
     * @param objectdn - authorized object DN.
     * @param identityDn - DN of identity
     * @return list of ACL keyed by trustee DN.
     * @throws IDMAuthorizationException in case of an error.
     */
    public List<String> readEntryBrowseACLs(LdapContext lCtx, String objectdn, 
final String identityDn) throws IDMAuthorizationException, NamingException
 {
 assert lCtx != null : "Ldap context is undefined";
 assert objectdn != null : "Authorized object dn is undefined.";
        List<String> authorized = new ArrayList<String>();
        // return entry DN's ACL attribute
       String returnAttrs[] = \{ ACL \, ATTR \};
        // get ENTRYDN's ACL attributes
        Attributes attrs = lCtx.getAttributes(objectdn, returnAttrs);
        // get Enumeration of returned attributes (only ACL)
        NamingEnumeration<? extends Attribute> ae = attrs.getAll();
```

```
 // parse out ACL attributes
        while (ae.hasMore()) {
            Attribute attr = ae.next();
            NamingEnumeration<?> attrValues = attr.getAll();
            String attrValue;
            while (attrValues.hasMore() &&
 (attrValue = (String) attrValues.next()) != null) {
 if (null == identityDn || attrValue.contains(identityDn)) {
                   ACL curr = parseACLValue(attrValue, objectdn);
                    if (curr.getPropName() != null && 
curr.getPropName().equals(ENTRY_RIGHTS) &&
                            ((curr.getPriviliges() & 
LDAPDSConstants.LDAP_DS_ENTRY_BROWSE) != 0 ||
                                    (curr.getPriviliges() & 
LDAPDSConstants.LDAP_DS_ATTR_SUPERVISOR) != 0) ) {
 }
               authorized.add(objectdn);
 }
 }
 }
        return authorized;
     }
    private ACL parseACLValue(final String aclValue, final String objDn)
 {
       ACL currACL = new ACL();
        String scope, trusteeName, propName, strPriviliges;
        int privileges;
        // ACL value format: "privileges#scope#subjectname#protectedattrname".
       strPriviliges = ac1Value.substring(0, ac1Value.indexOf('#')); privileges = Integer.parseInt(strPriviliges);
        propName = aclValue.substring(
                aclValue.lastIndexOf('#') + 1, aclValue.length());
        //create authorization
        // truncate ACL value to "scope#subjectname"
        String truncACLValue = aclValue.substring(
 aclValue.indexOf('#') + 1, aclValue.lastIndexOf('#'));
 scope = truncACLValue.substring(0, truncACLValue.indexOf('#'));
        trusteeName = truncACLValue.substring(
               truncACLValue.indexOf('#') + 1, truncACLValue.length());
        currACL.setObject(objDn);
        currACL.setTrustee(trusteeName);
        currACL.setScope(scope);
        currACL.setPropName(propName);
        currACL.setPriviliges(privileges);
        return currACL;
    }
```
### <span id="page-30-0"></span>**Sample Java Code to Generate the ACL LDIF for a Specified Identity**

Here is some sample Java code you might use to generate the ACL LDIF for a specified identity:

```
/**
     * @param id
      * @param objects
     * @param permissionType
     * @param objectType
      * @return current ACL string buffer
      */
    private StringBuffer generateACLLdif(final LdapContext ldCtx, final String id, 
final List<String> objects, String[] accessAttributes) throws NamingException
    \{ StringBuffer currACL = new StringBuffer();
         System.out.println("Generating ACL for: " + id);
         String scope = SCOPE;
         if (null != objects && null != id) {
             for (String object : objects) {
                if (CONTAINER == qetObjectType(object, IdCtx) ||
                        CONTAINER == getObjectType(id, ldCtx)) {
                     //use inhireted
                scope = SUBTREE_SCOPE;
 }
                if (null != accessAttributes && accessAttributes.length > 0) {
                     currACL.append("dn: ").append(object).append("\n");
                    currACL.append("changetype: modify").append("\n");
                    currACL.append("add: ACL").append("\n");
                     for (String accessAttr : accessAttributes) {
                        currACL.append("ACL: 
4#").append(scope).append("#").append(id).append("#").append(accessAttr).append("\
n");
 }
                currACL.append("\n");
 }
 }
 }
         return currACL;
     }
  /**
     * Determine object type.5
 *
      * @param dn object instance key
     * @param lctx Bound LDAP context
     * @return int specifying the object type: 1- USER, 2- GROUP, 3- ROLE, 4 - SOD, 
5- CONTAINER, 6-OTHER).
      * @throws NamingException Error reading DN
      */
    private int getObjectType(String dn, LdapContext lctx) throws NamingException
 {
         Attributes attributes = lctx.getAttributes(dn, ATTR_LIST_OBJ);
        Attribute strClass = attributes.get(ATTR_OBJECT_CLASS);
         if ( strClass != null && strClass.contains(USER_OBJECT_CLASS)) {
            return USER;
        } else if ( strClass != null && strClass.contains(GROUP OBJECT CLASS)) {
            return GROUP;
        } else if ( strClass != null && strClass.contains(ROLE OBJECT CLASS)) {
```

```
 return ROLE;
        } else if ( strClass != null && strClass.contains(SOD_OBJECT_CLASS)) {
            return SOD;
       \} else
           Attribute entryFlags = attributes.get(ATTR_ENTRY_FLAGS);
           if (entryFlags != null)
                int flags = Integer.parseInt(entryFlags.get().toString());
              if ((flags & LDAPDSConstants.LDAP DS CONTAINER ENTRY) != 0) {
                   return CONTAINER;
 }
 }
 }
        return OTHER;
```
### <span id="page-32-0"></span>**Constants Used in Sample Code**

}

The following listing shows the constants used in the sample code presented above:

```
public static final String ENTRY RIGHTS = "[Entry Rights]";
    private static final String SUBTREE SCOPE = "subtree";
    private static final String ACL SEPARATOR = "#";
    private static final String SCO\overline{PE} = "entry";
     private static final String ACL_ATTR = "acl";
 private static final String NRF_ACCESS_PREFIX = "nrfAccess";
private static final String ALL ATTRIBUTES = "[All Attributes Rights]";
    private static final String PUBLIC USER = "[Public]";
    private static final String ATTR OBJECT CLASS = "structuralObjectClass";
    private static final String ATTR<sup>-</sup>ENTRY FLAGS = "entryFlags";
    private static final String[] ATTR LIST OBJ = new String[]{ATTR_OBJECT_CLASS,
ATTR_ENTRY_FLAGS };
    public static final String ROLE OBJECT CLASS = "nrfRole";
    public static final String SOD \overline{OBJECT} CLASS = "nrfSod";
    public static final String USER OBJECT CLASS = "inetOrgPerson";
    public static final String GROUP OBJECT CLASS = "groupOfNames";
    public static final int USER = 1;
    public static final int GROUP = 2;
    public static final int ROLE = 3;
     public static final int SOD = 4;
     public static final int CONTAINER = 5;
    public static final int OTHER = 6;
    public static final String NRF CREATE = "nrfAccessCreateRole";
     public static final String NRF_VIEW = "nrfAccessViewRole";
     public static final String NRF_UPDATE = "nrfAccessUpdateRole";
 public static final String NRF_DELETE = "nrfAccessDeleteRole";
 public static final String NRF_ASSIGN = "nrfAccessMgrAssignRole";
 public static final String NRF_REVOKE = "nrfAccessMgrRevokeRole";
    public static final String NRF<sup>_</sup>ASSIGN_IMPL = "nrfAccessMgrAssignRoleImpl";
     public static final String NRF_REVOKE_IMPL = "nrfAccessMgrRevokeRoleImpl";
    public static final String NRF<sup>-</sup>REPORT<sup>-</sup>= "nrfAccessReportOnRole";
     public static final String[] ROLE_ACCESS_ATTRS = new String[]{NRF_VIEW, 
NRF UPDATE,
            NRF_DELETE, NRF_ASSIGN, NRF_REVOKE, NRF_ASSIGN_IMPL, NRF_REVOKE_IMPL,
NRF_REPORT };
```

```
public static final String NRF CREATE SOD = "nrfAccessCreateSoD";
```
public static final String NRF VIEW SOD = "nrfAccessViewSoD"; public static final String NRF UPDATE SOD = "nrfAccessUpdateSoD"; public static final String NRF\_DELETE\_SOD = "nrfAccessDeleteSoD"; public static final String NRF\_REPORT\_SOD = "nrfAccessReportSoD"; public static final String[] SOD\_ACCESS\_ATTRS = new String[]{NRF\_VIEW\_SOD, NRF\_UPDATE\_SOD, NRF\_DELETE\_SOD, NRF\_REPORT\_SOD}; public static final String[] REPORT\_ACCESS\_ATTRS = new String[]{NRF\_REPORT, NRF\_REPORT\_SOD};

 public static final String[] REPORT\_SOD\_ACCESS\_ATTRS = new String[] {NRF\_REPORT\_SOD};

# <span id="page-34-0"></span>2 <sup>2</sup>**Migrating to the Identity Reporting Module Version 4.0.2**

This section provides an overview of the steps for migrating to the Identity Reporting Module 4.0.2.

**IMPORTANT:** You need to migrate the User Application to 4.0.2 before you migrate the Identity Reporting Module. If you do not migrate the User Application first, the User Application will not run properly.

# <span id="page-34-1"></span>**2.1 Migration Checklist**

To migrate to the Identity Reporting Module 4.0.2, you must perform the following tasks:

- Before beginning the migration process, make directory and database backups of your existing reporting system.
- Verify that your software meets the system requirements for the Identity Reporting Module 4.0.2.

See [Section 2.1.1, "System Requirements" in the Identity Reporting Module Guide](http://www.netiq.com/documentation/idm402/reporting/index.html?page=/documentation/idm402/reporting/data/bobwe0f.html#bpk4gyj) (http:// www.netiq.com/documentation/idm402/reporting/index.html?page=/documentation/idm402/ reporting/data/bobwe0f.html#bpk4gyj).

- Migrate the Event Auditing Service (EAS), as described under [Section 2.2, "Migrating the Event](#page-34-2)  [Auditing Service \(EAS\)," on page 35.](#page-34-2)
- \* Migrate the Identity Reporting Module, as described under Section 2.3, "Migrating the Identity [Reporting Module," on page 36](#page-35-0).

## <span id="page-34-2"></span>**2.2 Migrating the Event Auditing Service (EAS)**

To migrate to the Event Auditing Service (EAS) 4.0.2:

**1** Install EAS 4.0.2 on top of your existing EAS 4.0 installation, as described in [Section 2.2,](http://www.netiq.com/documentation/idm402/reporting/index.html?page=/documentation/idm402/reporting/data/bobwgi9.html)  ["Running the EAS Install Program" in the Identity Reporting Module Guide](http://www.netiq.com/documentation/idm402/reporting/index.html?page=/documentation/idm402/reporting/data/bobwgi9.html) (http:// www.netiq.com/documentation/idm402/reporting/index.html?page=/documentation/idm402/ reporting/data/bobwgi9.html).

The installation process updates the database automatically.

## <span id="page-35-0"></span>**2.3 Migrating the Identity Reporting Module**

- **1** Install the Identity Reporting Module 4.0.2 on top of your existing 4.0 installation, as described in [Section 2.3, "Running the Identity Reporting Module Install Program" in the Identity](http://www.netiq.com/documentation/idm402/reporting/index.html?page=/documentation/idm402/reporting/data/bobwgi9.html)  [Reporting Module Guide](http://www.netiq.com/documentation/idm402/reporting/index.html?page=/documentation/idm402/reporting/data/bobwgi9.html) (http://www.netiq.com/documentation/idm402/reporting/ index.html?page=/documentation/idm402/reporting/data/bobwgi9.html).
- **2** In Designer, install the 4.0.2 Managed System Gateway Driver package (Manage System Gateway Base package 2.0.0.20120509205929) on the driver:
	- **2a** Import the package by right-clicking *Package Catalog* and selecting *Import Package*.
	- **2b** Select the *Manage System Gateway Base package 2.0.0.20120509205929* package.
	- **2c** Click *OK*.
	- **2d** In the Developer View, right-click on the Managed System Gateway Driver and click *Properties*.
	- **2e** Go to the *Packages* tab in the *Properties* page.
	- **2f** Click on the *Add package (+)* symbol in the top right corner.
	- **2g** Select the *Manage System Gateway Base package 2.0.0.20120509205929* and click on the *OK* button.
	- **2h** Complete the Managed System Gateway Driver configuration.
- **3** In Designer, install the 4.0.2 Data Collection Service Driver package (Data Collection Service Base package 2.0.0.20120509205909) on the driver:
	- **3a** Import the package by right-clicking *Package Catalog* and selecting *Import Package*.
	- **3b** Select the *Data Collection Service Base Version 2.0.0.20120509205909* package.
	- **3c** Click *OK*.
	- **3d** In the Developer View, right-click on the Data Collection Service Driver and click *Properties*.
	- **3e** Go to the *Packages* tab in the *Properties* page.
	- **3f** Click on the *Add package (+)* symbol in the top right corner.
	- **3g** Select the *Data Collection Service Base Version 2.0.0.20120509205909* and click on the *OK* button.
	- **3h** Complete the Data Collection Service Driver configuration.
- **4** Make sure the Managed System Gateway Driver and Data Collection Service Driver are connected to the upgraded Identity Manager.
- **5** Launch the Identity Reporting Module.
- **6** Verify that the migration process was successful by performing these tasks:
	- **6a** Verify that old and new reports are being displayed in the tool.
	- **6b** Look at the *Calendar* to see whether your scheduled reports appear.
	- **6c** Make sure that your 4.0 managed and unmanaged applications are displayed on the *Settings* page.
	- **6d** Verify that all other settings look correct.
	- **6e** Check to see whether your completed reports appear.